### **TOSHIBA**

## **8in1 ミニメディア リーダ/ライタ 取扱説明書 IPCS078A**

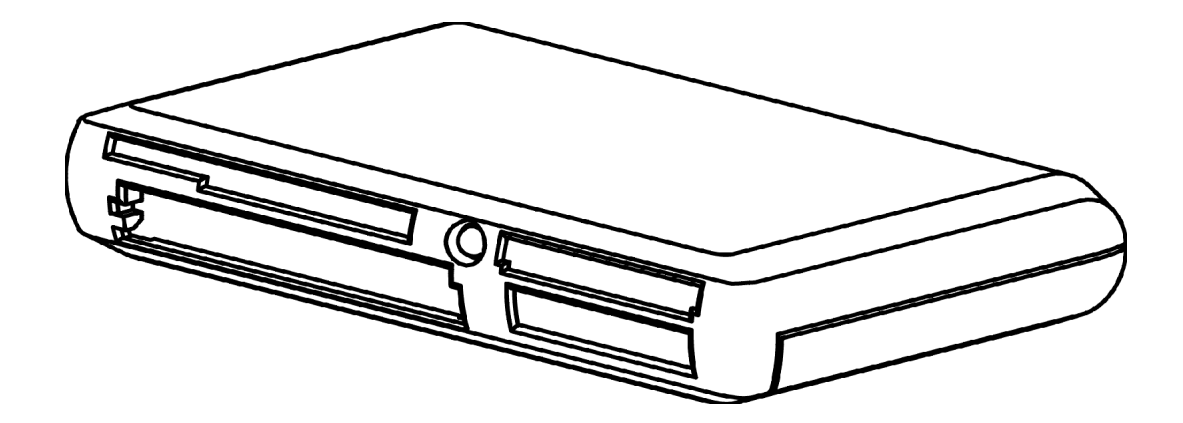

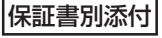

[保証書別添付] この説明書と保証書をよくお読みのうえ、正しくお使いください。 そのあと大切に保管し、必要なときにお読みください。

## **はじめに**

このたびは「8in1 ミニメディア リーダ/ライタ」をお買い求めいただき、ありがとうございます。 「「8in1 ミニメディア リーダ/ライタ」(以降「本製品」といいます)は、パソコンの USB コネクタに接 続してお使いいただく USB2.0 対応のミニメディア リーダ/ライタです。 本書は本製品の取り扱い方法および注意事項について説明しています。

# **安心してお使いいただくために**

本製品をご使用いただく前に、ご安心してお使いいただくため、必ず取扱説明書をお読みください。 本書には、ご使用の際の重要な情報や、お客様や他の人々への危害や財産への損害を未然に防ぎ、製品を安 全にお使いいただくために、守っていただきたい事項が示されています。

本書は、必要なときにすぐに参照できるように、お手元に置いてご使用ください。

お子様がお使いになるときは、保護者のかたが取扱説明書の中身をお読みになり、正しい使いかたをご指導 ください。

本書では、本製品を安全にお使いいただくための注意事項を次のように記載しています。

#### 表示の意味

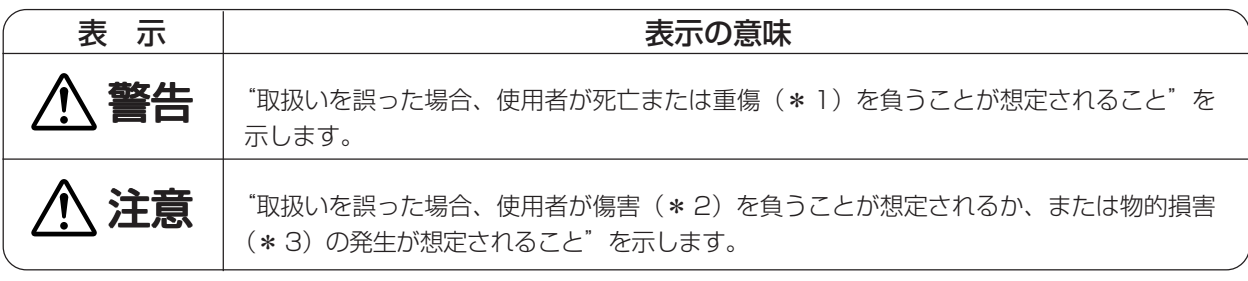

\* 1:重傷とは失明やけが、やけど(高温・低温)、感電、骨折、中毒などで、後遺症が残るものおよび治療に入院・ 長期の通院を要するものをさします。

- \* 2:傷害とは、治療に入院や長期の通院を要さないけが・やけど・感電などをさします。
- \* 3:物的損害とは、家屋・家財および家畜・ペット等にかかわる拡大損害をさします。

#### 図記号の意味

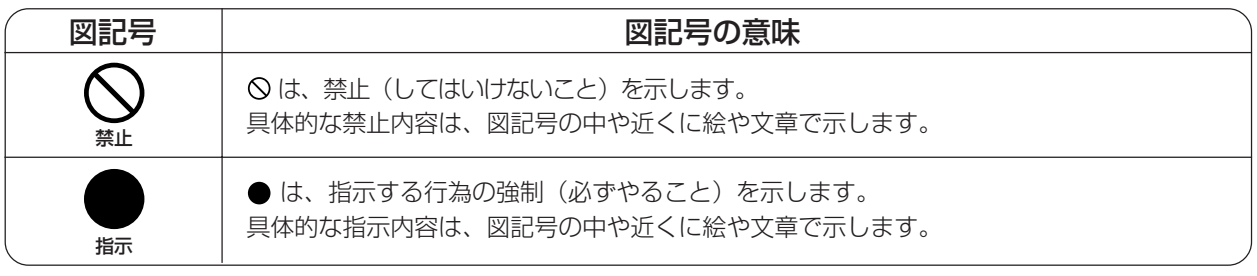

#### 免責事項について

- •地震、雷などの自然災害、火災、第三者による行為、その他の事故、お客様の故意または過失、誤用、その他 異常な条件下での使用により生じた損害に関して、当社は一切責任を負いません。
- •本製品および本製品に付属のソフトウェアの使用または使用不能から生じた損害、逸失利益、および第三者か らのいかなる請求等について、当社は一切責任を負いません。
- •本製品に付属の取扱説明書の記載内容を守らないことにより生じた損害に関して、当社は一切責任を負いませ  $h_{10}$
- **●当社が関与しない接続機器、ソフトウェアなどとの意図しない組み合わせによる誤動作やハングアップなどか** ら生じた損害に関して、当社は一切責任を負いません。

<sup>・</sup>本製品の保証条件は、同梱されている当社所定の保証書の規定をご覧ください。

<sup>・</sup>本製品の仕様および外観は、改良のため予告なく変更することがあります。

## **安全上のご注意**

#### ●本製品の取り扱いについて

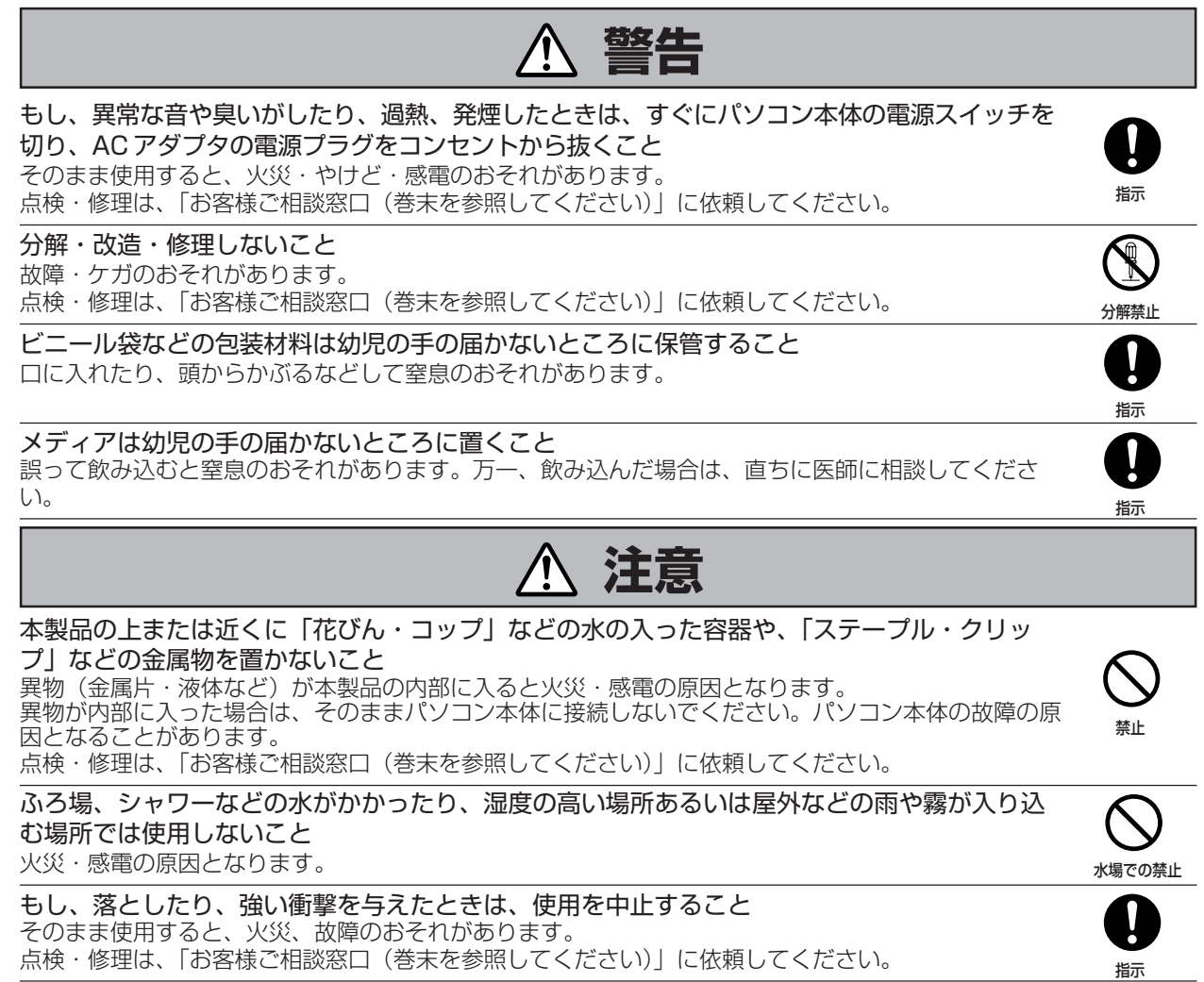

## **ご使用上のお願い**

#### ●本製品の使用環境、保管場所および取り扱いについて

次の使用環境条件の場所でご使用ください。

温度 5 ~ 40℃、湿度 30 ~ 80%(ただし、結露しないこと)

直射日光が当たる場所、しめ切った車の中、暖房機器の近くなど、温度が高くなるところに置かないでくだ さい。

故障・誤動作・記憶内容の消失の原因となります。

極端に低温になるところに置かないでください。 故障・誤動作・記憶内容の消失の原因となります。

#### ほこりの多いところに置かないでください。

故障・誤動作・記憶内容の消失の原因となります。内部にほこりが入ったときは、「お客様ご相談窓口(巻末を参照 してください)」に点検を依頼してください。

急激な温度変化を与えないでください。

結露が生じ、故障・誤動作・記憶内容の消失の原因となります。

雷が鳴っているときは使用しないでください。 故障・誤動作・記憶内容の消失の原因となります。

磁石、スピーカ、テレビ、磁気ブレスレットなど磁気を発するものの近くに置かないでください。 故障・誤動作・記憶内容の消失の原因となります。

振動の強いところに置かないでください。 故障・誤動作・記憶内容の消失の原因となります。

製品の上に物を乗せたり、物を落としたりしないでください。 破損・故障の原因となります。

通電中、本製品の表面温度が高くなる場合がありますが、故障ではありません。 持ち運ぶときは、本製品をパソコンから取りはずし、温度が下がったことを確認してください。 温度の影響を受けやすいものの上に置くと、あとがつくことがあります。

東芝純正品以外の周辺機器やアプリケーションソフトを使う場合は、本製品で使用可能かどうか、取り扱い 元に確認してください。

東芝純正品以外の周辺機器やアプリケーションソフトが原因で派生した損害(お客様へのケガ、財産への損害およ び本製品の故障によるデータの消失など)については、当社では責任を負いません。あらかじめ、ご承知ください。

お手入れするときは、ベンジン、シンナーなどを使用しないでください。

メディアの譲渡や廃棄の際は、市販のデータ消失ソフトウェアなどで、完全に消去することをおすすめしま す。

パソコン、デジタルスチルカメラ、携帯電話などの機器でメディアのフォーマットやファイルの削除をおこなって も、データが完全に消去されず、データが復元される可能性があります。

本製品は著作権保護機能には対応していません。

メディアは長期間使用するうちに書き込みや読み出し、消去が出来なくなります。このときは、新しいもの をお買い求めください。

### ●データ保護について

書き込み、読み出し中はパソコン本体の電源を切ったり、本製品を取り出したりしないでください。 データが消失したり、故障するおそれがあります。

外部記憶メディアに保存しているデータは、万一故障が起きたり、変化/消失した場合に備えて、定期的に バックアップを取って保存してください。

外部記憶メディアなどに保存した内容の損害については、当社は一切その責任を負いません。

#### 用途制限について

●本製品は人の生命に直接関わる装置等(\*1)を含むシステムに使用できるよう開発·制作されたものではな いので、それらの用途に使用しないこと。

- \* 1 :人の生命に直接関わる装置等とは、以下のようなものを言います。
	- ・生命維持装置や手術室用機器などの医療用機器
		- ・有毒ガスなど気体の排出装置および排煙装置
	- ・消防法、建築基準法など各種法律を遵守して設置しなければならない装置 など

●本製品を、人の安全に関与し、公共の機能維持に重大な影響を及ぼす装置等を含むシステム(\*2)に使用す る場合は、システムの運用、維持、管理に関して、特別な配慮(\*3)が必要となるので、当社営業窓口に相 談してください。

\* 2 :人の安全に関与し、公共の機能維持に重大な影響を及ぼす装置等を含むシステムとは、以下のようなもの を言います。

(原子力発電所の主機制御システム、原子力施設の安全保護系システム、その他安全上重要な系統および システム)

- (集団輸送システムの運転制御システムおよび航空管制制御システム)
- \* 3 :特別な配慮とは、当社技術者と十分な協議を行い、安全なシステム(フール・プルーフ設計、フェール・ セーフ設計、冗長設計する等)を構築することを言います。

#### 連続運転について

長時間の(24 時間を超えるような)連続運転をしないでください。 本製品を使わないときは、パソコン本体から USB ケーブルを抜いてください。

#### VCCI に基づく表示

この装置は、情報処理装置等電波障害自主規制協議会(VCCI)の基準に基づくクラスB情報技術装置です。 この装置は、家庭環境で使用することを目的としていますが、この装置がラジオやテレビジョン受信機に近 接して使用されると、受信障害を引き起こすことがあります。取扱説明書に従って正しい取り扱いをして下 さい。

#### ハードウェアの保証とアフターサービスについて

#### ●修理について

#### 【無料修理(保証修理)】

取扱説明書、同梱のステッカーなどの注意書きに記載された正常なご使用をされている場合であって、お買 い上げ日から保証期間中に故障したときに、保証書に記載の「無料修理規定」に従い、ハードウェアの無料 修理をいたします(詳しくは、保証書に記載の「無料修理規定」をご覧ください)。

#### 【有料修理】

「保証書」に記載の保証期間が終了している場合、または、保証書に記載の「無料修理規定」の範囲外の作 業(詳しくは、保証書に記載の「無料修理規定」をご覧ください)については、有料修理をいたします。

# もくじ

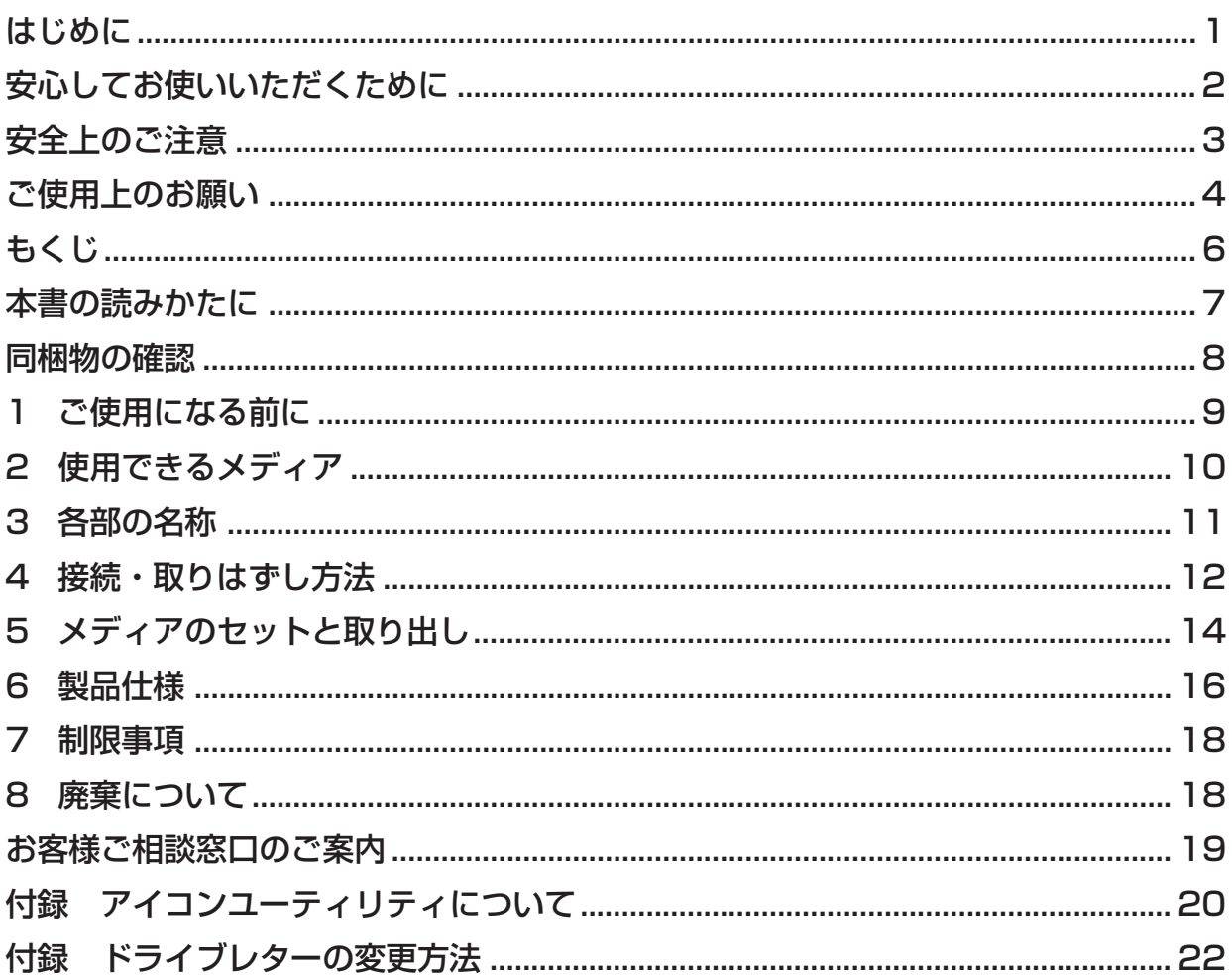

### **本書の読みかた**

本書は、次の決まりに従って書かれています。

#### 記号の意味

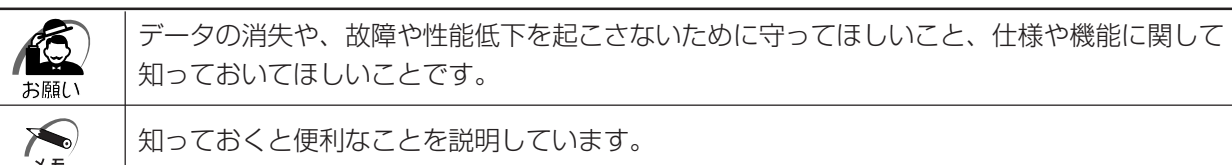

### 用語について

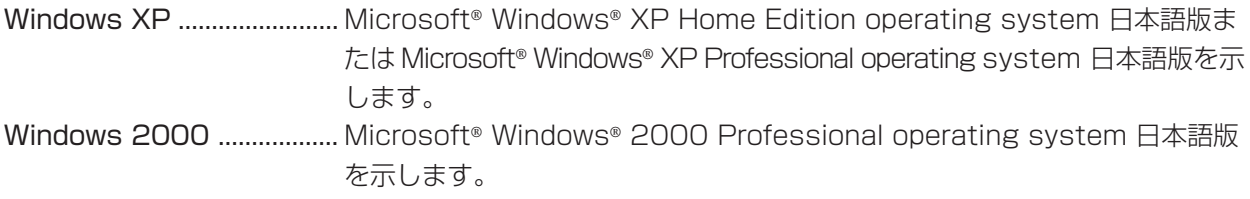

#### 記載について

・本書に記載しているイラストは一部を省略している場合があります。

#### **Trademarks**

- ・Microsoft 、Windows は Microsoft Corporation 社 の登録商標です。
- ・CompactFlash はサンディスク株式会社の商標です。
- ・Microdrive は、株式会社日立グローバルストレージテクノロジーズの商標です。
- ・MultiMediaCard は Infineon Technologies AG 社の商標であり、MultiMediaCard Association に ライセンスされています。
- · SD Logoは商標です。
- ・SONY、MagicGate、Memory Stick、Memory Stick PRO、 wewershick はソニー株式会社の商標です。
- ・SmartMedia は株式会社 東芝の商標です。
- ・xD-PictureCard は富士写真フイルム株式会社の商標です。

その他、本書に記載されている社名、商品名は、日本及び海外における各社の商標または、登録商標です。

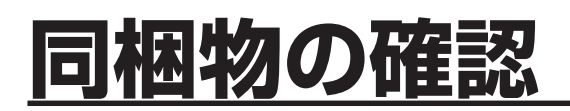

ご使用いただく前に、次のものがそろっているか確認してください。 万一、不足の品がありましたら、お手数ですがお買い上げの販売店までご連絡ください。

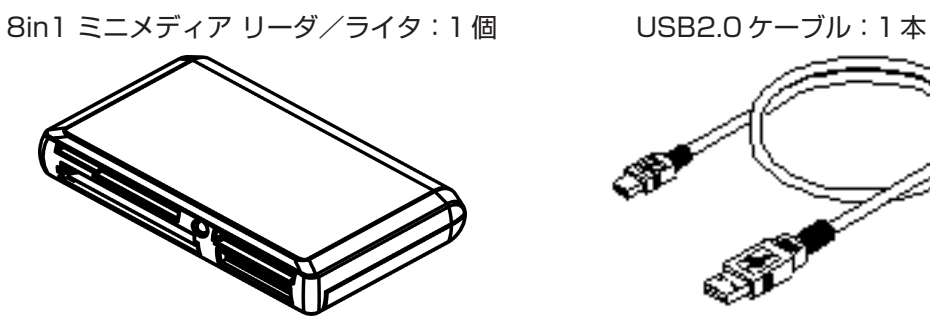

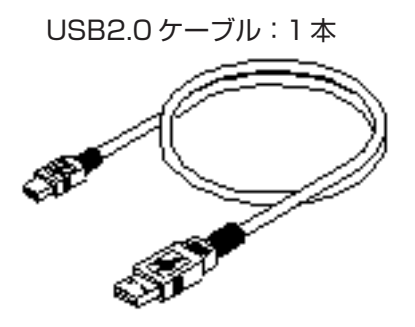

取扱説明書:1 枚

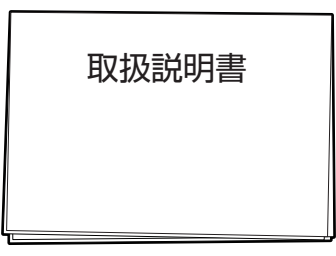

#### 保証書:1 枚

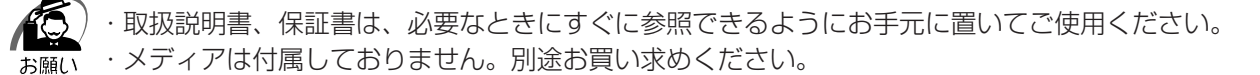

# **1 ご使用になる前に**

8in1 ミニメディア リーダ/ライタをパソコンにセットすることにより、SD カード、スマートメディアを はじめとする 8 つのメディアの読み取り・書き込みを行うことができます。 8in1 ミニメディア リーダ/ライタを使用できるのは、USB コネクタが装着されているノートパソコンと デスクトップパソコンです。 対応機種については、東芝 PC 周辺機器サイトでご確認ください。

URL:http://www3.toshiba.co.jp/peripheral/

対応 OS は、次のとおりです。 Windows XP/Windows2000 SP3 以降

・本製品をパソコン本体に取り付けたまま、持ち運びしないでください。 ・本製品およびパソコン本体に無理な力を加えないでください。故障の原因となります。

# **2 使用できるメディア**

8in1 ミニメディア リーダ/ライタでは、次のメディアをサポートしています。

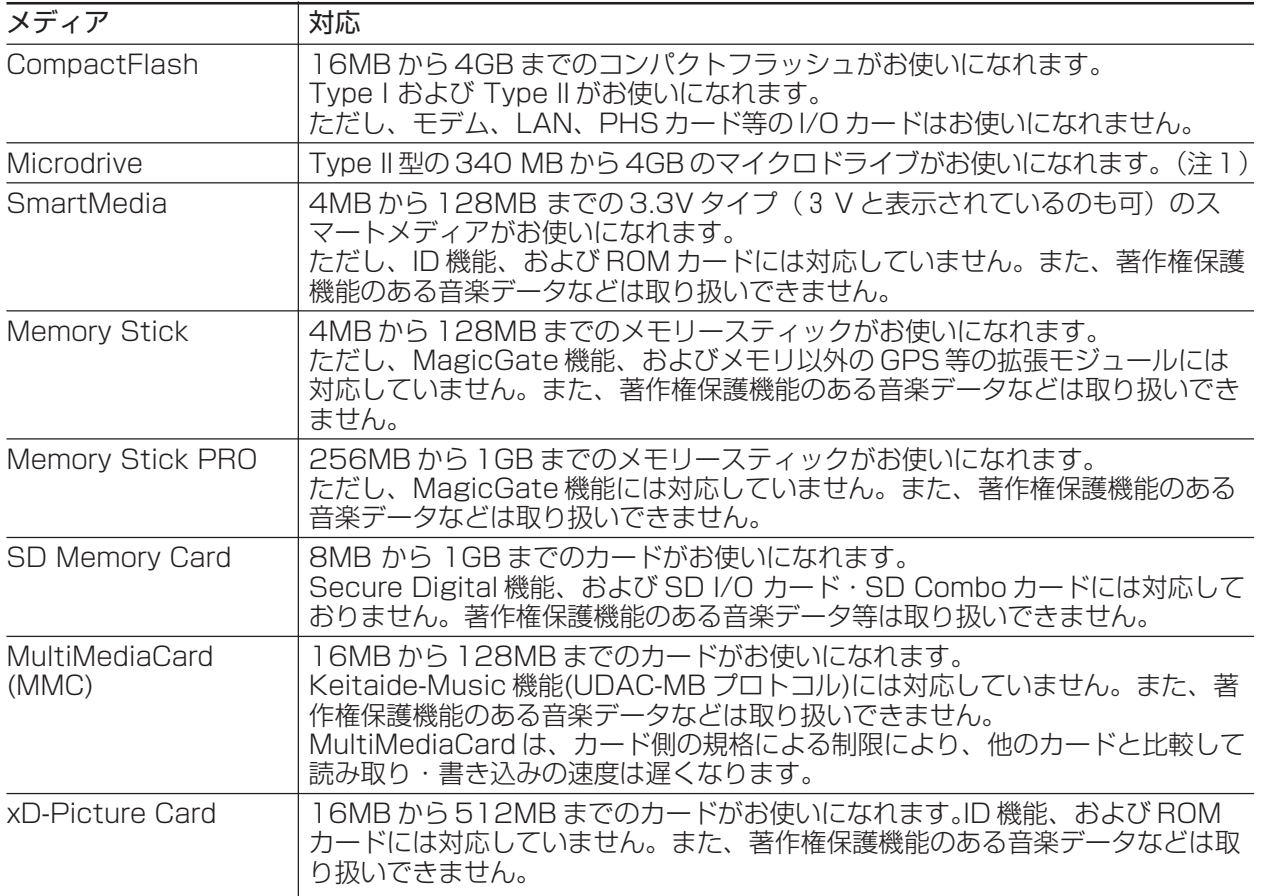

注 1) Microdrive™ は消費電流が大きいため、接続するパソコンによっては供給電力が不足し、使用できない場合があります。対応機種 など本製品に関する最新情報は、東芝 PC 周辺機器サイト(http://www3.toshiba.co.jp/Preipheral/)でご確認ください。

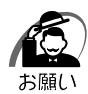

・本マニュアルでは、上記8種類の媒体を総称して、メディアと表現しています。

本製品は、USB2.0 インタフェースに対応していますが、USB1.1 インタフェース環境で接続さ れた場合、インタフェースの特性上、USB1.1 仕様での動作になります。

# 3 各部の名称

#### ■正面・左側面図

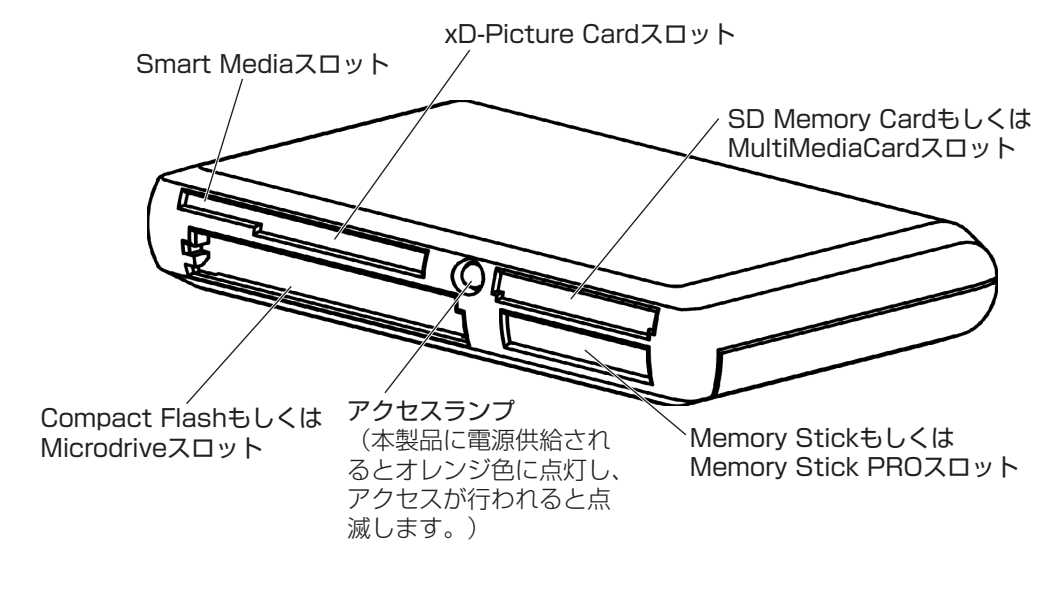

■背面図

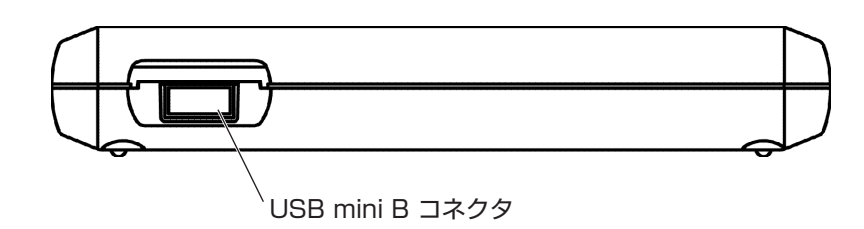

## **4 接続・取りはずし方法**

#### ■接続方法

- *1* 付属の USB ケーブルのプラグ(小さい方)を、本製品の USB コネクタに差し込む
- *2* USBケーブルのもう一方のプラグ(大きい方)をパソコン本体の USB ポートに差し込む しばらくすると、ドライブが自動的に検出されて、ドライバがインストールされます。

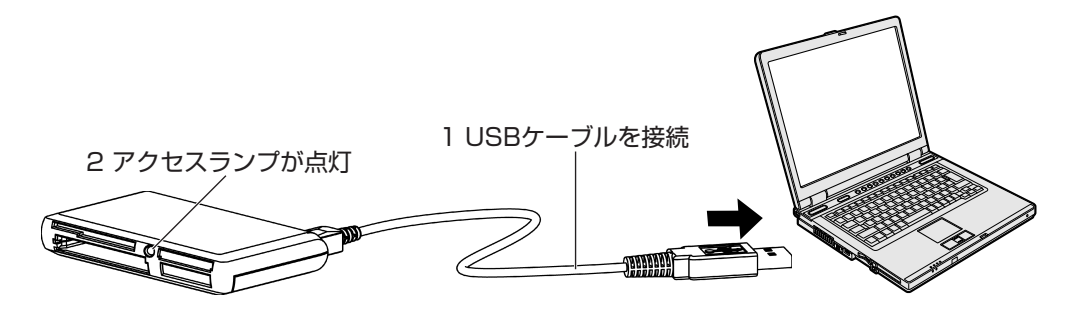

接続すると自動的に認識され、アクセスランプが点灯します。 認識されると、マイコンピュータフォルダに新しくメディアのドライブアイコンが Compact Flash・ Microdrive、Smart Media・xD-Picture Card、Memory Stick・Memory Stick PRO、 SD Memory Card・MultiMediaCard の順に4個追加されます。ドライブ文字は、お使いのコン ピュータの環境により異なります。

#### ■取りはずし方法

本製品を取りはずすときは、本書に記載されている手順に従ってください。

#### ● WindowsXPの場合

*1* 通知領域の[ハードウェアの安全な取り外し]アイコンを左クリックする

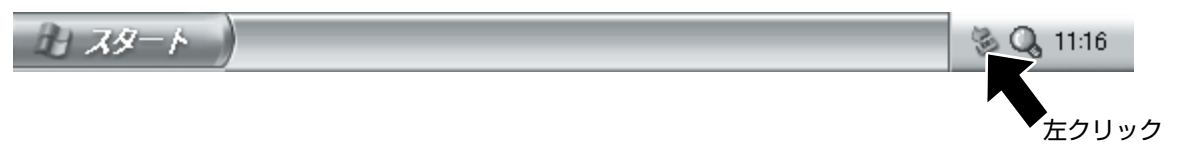

 $\, {\bf 2} \,$ 表示されたメニューから「USB 大容量記憶装置デバイス-ドライブを安全に取り外します]をクリック する

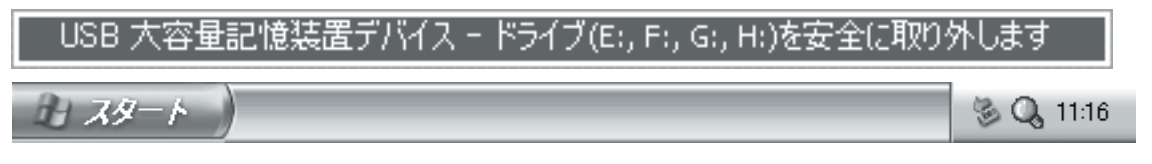

**3「**安全に取り外すことができます」のメッセージが表示されたら、 ※ ボタンをクリックする

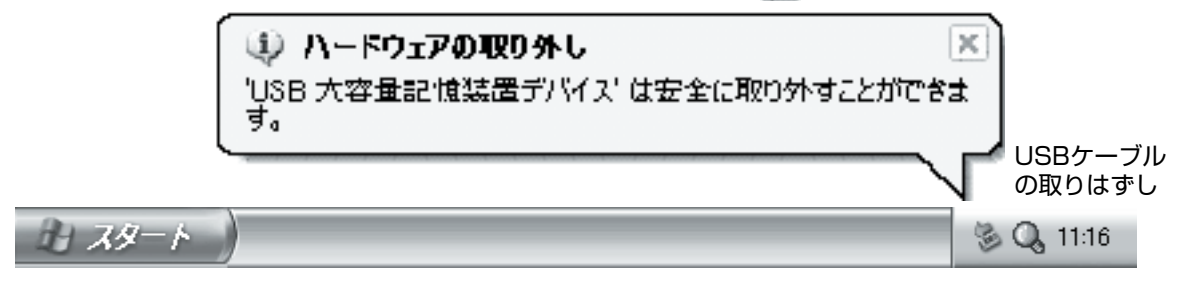

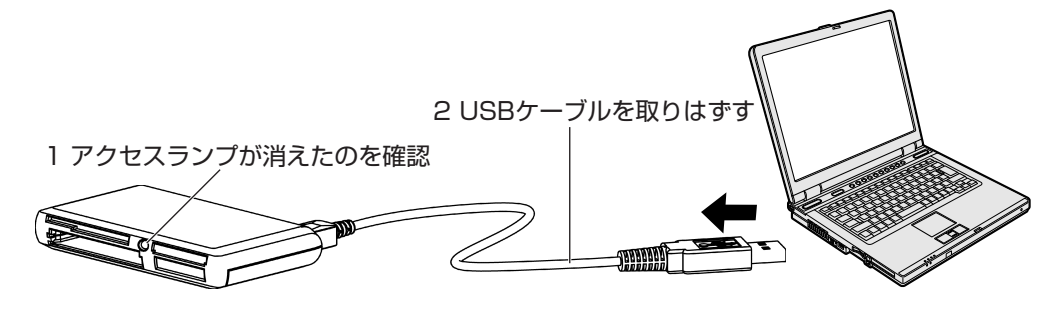

- Windows2000の場合
- 1 タスクバーの [ハードウェアの取り外しまたは取り出し] アイコンを左クリックする
- 2 表示されたメニューから [USB 大容量記憶装置デバイスードライブを停止します] をクリックする
- *3*「安全に取り外すことができます」のメッセージが表示されたら、[OK]ボタンをクリックする

*4* アクセスランプが消えているのを確認して、本製品を取りはずす

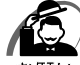

・アクセス中は、USB ケーブルの取りはずしを行わないでください。

・本製品をパソコン本体に取り付けたまま、持ち運びしないでください。

・本製品およびパソコン本体に無理な力を加えないでください。故障の原因となります。

# **5 メディアのセットと取り出し**

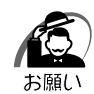

・メディアを挿入する際、メディアの向きは各メディアの取り付け方法に従ってください。。 逆挿しやそれ以外の向きで挿入するとスロット内のピンを破損する恐れがあります。

- ・Microdrive をお使いの時は、消費電力の関係で、他のメディアと同時に使用しないでください。
- ・MultiMediaCard 及び、SD Memory Card は、同一のスロットを使用するため、同時に使用す ることはできません。
- ・Memory Stick 及び、Memory Stick PRO は、同一のスロットを使用するため、同時に使用す ることはできません。
- ・SmartMedia と xD-Picture Card は、一体型のスロットを使用するため、同時に使用すること はできません。

#### ■各メディアの取り付け方法

各メディアは次の場所にセットします。

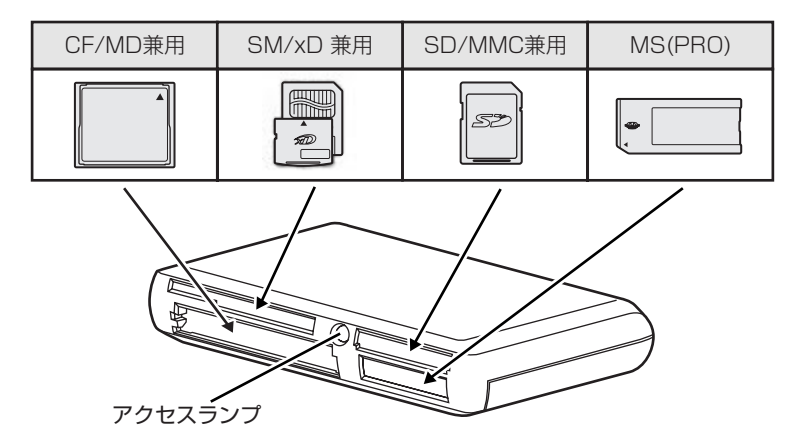

#### ● CompactFlash と Microdrive のセット方法

CompactFlash と Microdrive は、ラベル面を上にして左下のスロットに挿入する

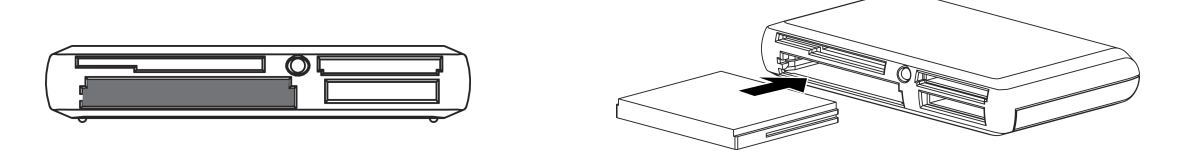

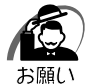

・Microdrive はラベル面ではなく、側面をお持ちください。

#### ● SmartMedia のセット方法

SmartMedia は、金色の端子を下にして、左上のスロットに挿入する

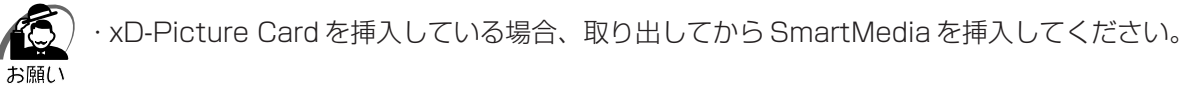

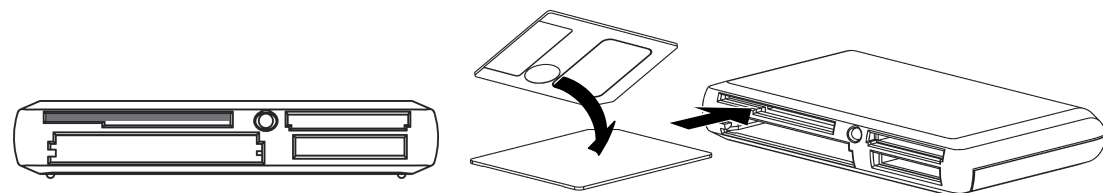

#### ● Memory Stick と Memory Stick PRO のセット方法

Memory Stick と Memory Stick PRO は、ラベル面を上にして右下側のスロットに挿入する

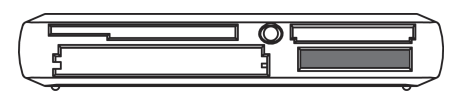

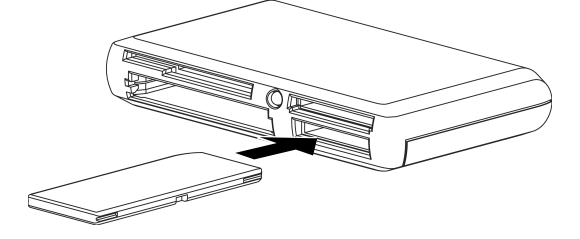

#### ● SD Memory Card と MultiMediaCard のセット方法

SD Memory Card と MultiMediaCard は、ラベル面を上にして右上側のスロットに挿入する

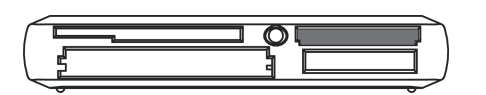

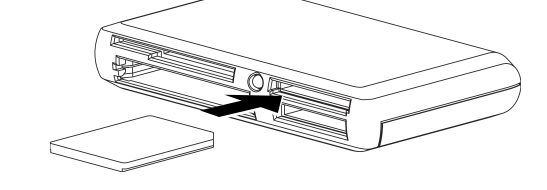

#### ● xD-Picture Cardのセット方法

xD-Picture Card は、ラベル面を上にして左上側のスロットに挿入する

・SmartMedia を挿入している場合、取り出してから、xD-Picture Card を挿入してください。

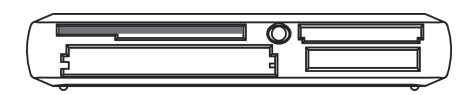

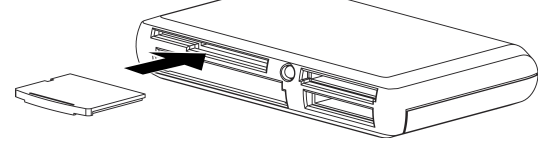

#### ■メディアの取り出し方法

メディアを取りはずすときは、本書に記載されている手順に従ってください。

- *1* アクセスランプが点滅中ではないことを確認する
- *2* マイコンピュータから、取り出しを行うメディアのアイコンを右クリックする
- *3* メニューから「取り出し」をクリックする

しばらくしてから、メディアを手で取り出してください。

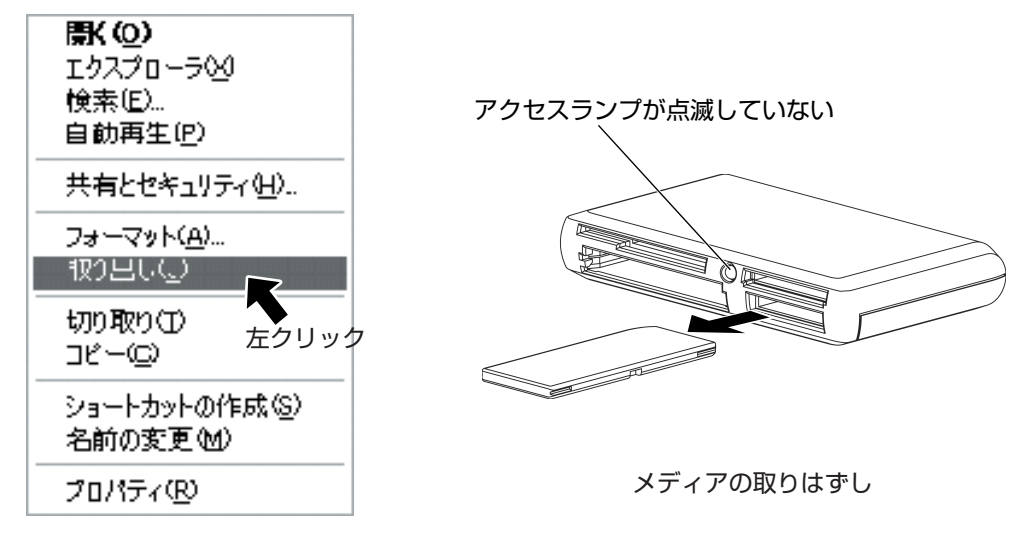

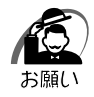

・Windows 2000 と Windows XP では、メニューの「取り出し」の実行には、管理者権限が必 要です。管理者権限の無いユーザに「取り出し」の実行を許可する場合は、ローカルセキュリティ ポリシーを設定してください。

- ・Windows 2000 や Windows XP では、取り出し操作を行わないままメディアの取り出しを行 なわないでください。メディア上のデータが壊れる恐れがあります。
- ・アクセスランプが点滅中は、メディアの取り出し操作をしないでください。

## **6 仕様**

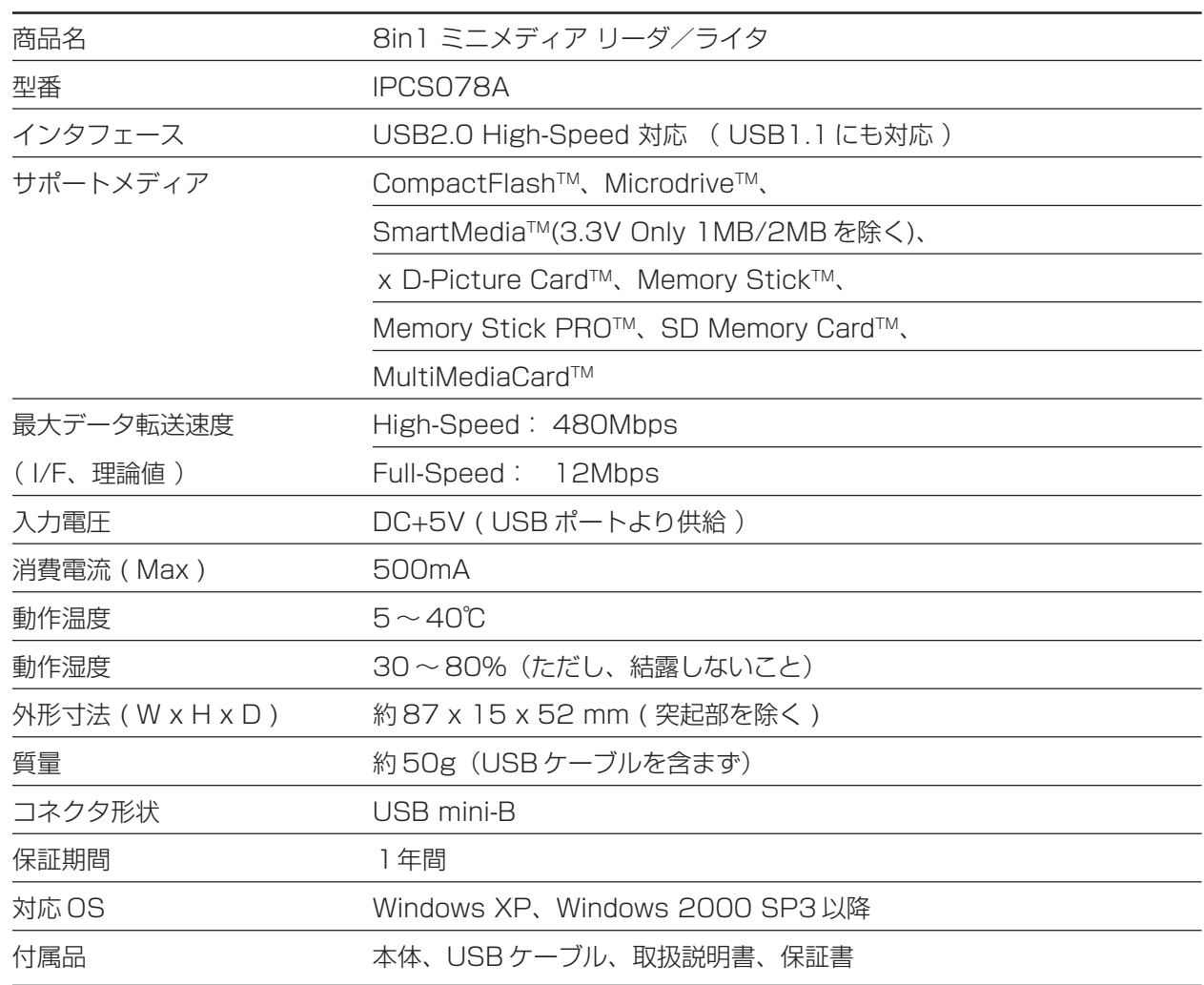

### **7 制限事項**

1) メディアのフォーマット

メディアのフォーマット(初期化)は、Windows 上で行わないでください。Windows 上でフォー マットを行うと、デジタルカメラ等の機器で取り扱えなくなる場合があります。デジタルカメラ等でご 使用の場合は、ご使用の機器でフォーマットを行ってください。

- 2) メディアの抜き差し メディアの抜き差しは、必ずアクセスランプが点滅していないことを確認してから行ってください。ま た、他のメディアがアクセス中(アクセスランプが点滅している時)に、新たにメディアを挿入しない でください。
- 3) Microdrive

Microdrive をお使いになる場合は、他のメディアを取りはずしてください。Microdrive は他のメディ アより大きな電力を必要とするため、他のメディアと同時に使用すると電力不足のためエラーが発生す る場合があります。

4) 複数機器の使用

1 台のパソコンに2台以上の USB 機器(キーボード、マウスを除く)を接続した場合、同時にお使いにな る USB 機器によって正常に動作しない場合があります。

- 5) 本製品を接続したままパソコンで次の操作をすると正常に動作しないことがあります。
	- ・起動
	- ・再起動
	- ・スタンバイや休止状態からの復帰
	- これらの操作は本製品をパソコンから取りはずしてから行ってください。

### **8 廃棄について**

本製品を廃棄するときは、地方自治体の条例または規則に従って処理してください。詳しくは各地方自治体 に問い合わせてください。

## **お客様ご相談窓口のご案内**

- ●異常や故障が発生したら、次の①~③の内容をご確認のうえ、「お客様ご相談窓口」までご連絡ください。 ① 使用している機器の名称
	- ② ご購入年月日、ご購入先
	- ③ 現在の状態(できるだけ詳細に)

#### ■お客様ご相談窓口

この製品のアフターサービスは、下記で承っております。 この製品のご使用上のお問い合わせ窓口

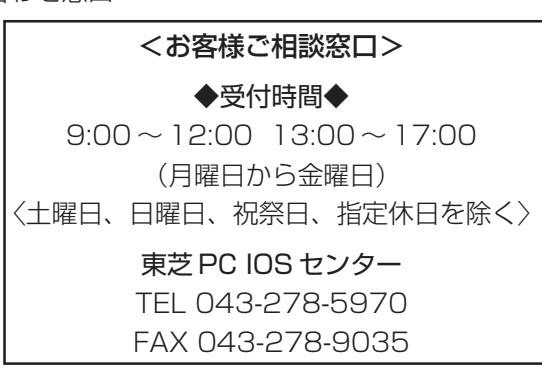

- ●保証期間中の修理については、保証書の記載内容により、無料修理いたします。
- ●保証期間経過後の修理については、「お客様ご相談窓口」までご連絡ください。修理によって機能が維持 できる場合は、有料修理させていただきます。 (修理に代わって同等品と交換させていただくことがあります)
- 海外での修理サービスについて 本製品の仕様は日本国内向けとなっておりますので、海外では修理をお受けすることはできません。
- ●修理依頼される場合のお願い
	- ・修理はセンドバックでのみお受けいたしております。 お持ち込みでの修理はお受けいたしておりません。
	- ・お送りいただく場合の送料、梱包費用は保証期間の有無を問わずお客様のご負担となります。
	- ・保証期間中の場合は、保証書を商品に添付してください。
	- ・保証期間経過後の修理については、お見積の必要の有無、または修理費限度額および連絡先を明示のうえ、商 品に添付してください。
	- ・修理依頼品は緩衝材に包んでダンボール箱(本製品の梱包箱、梱包材を推奨します)に入れて、破損しないよ うにご注意のうえ、お送りください。

#### 送付先 東芝 PC IOS センター 〒 261-8580 千葉県千葉市美浜区真砂 5-20-7 TOPS ビル 6F TEL 043-278-5970 FAX 043-278-9035

# **録:アイコンユーティリティについて**

東芝 PC 周辺機器サイト(http://www3.toshiba.co.jp/peripheral/)において、本製品用のアイコン ユーティリティのダウンロードサービスを行っています。

アイコンユーティリティは、ドライブアイコンを各メディアに対応したデザインイメージのアイコンに差替 えて表示するため、より快適にお使いになれます。

・Windows2000 と WindowsXP では、アイコンユーティリティのインストールに管理者権限が 必要です。

#### ■インストール方法

- *1* 東芝 PC 周辺機器サイト(http://www3.toshiba.co.jp/peripheral/)から、本製品用のアイコンユー ティリティをダウンロードする
- *2* ダウンロードしたアイコンユーティリティをインストールする 表示されたメッセージに従って、インストールを実施してください。インストールが終了後、Windows を再起動してください。
- *3* Windows 再起動後、本製品をパソコンに接続する
	- マイコンピュータフォルダに新しくメディアのドライブアイコンが4個追加されます。

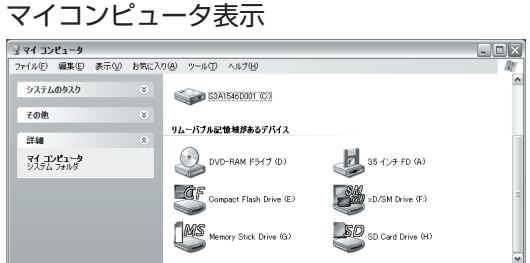

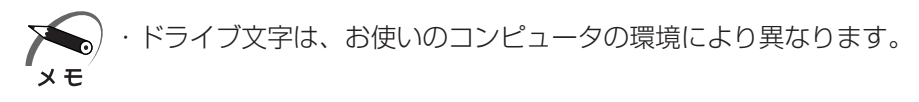

メディアを挿入し、対応するアイコンをダブルクリックすると、メディア上のファイルが表示されます。

ボリュームラベルが設定されているメディアを挿入すると、ボリュームラベルがドライブラベルとして表示 されます。

例)Compact Flash のスロットに、ボリュームラベルが "TestData" という Compact Flash を挿入した場合

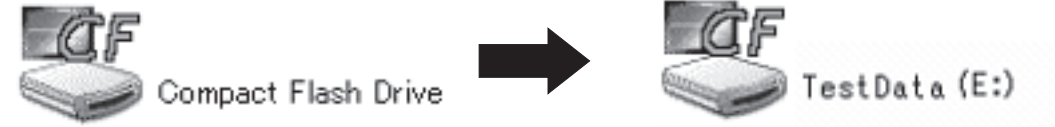

### ■アイコンと対応するメディア

各 OS 毎のアイコン表示は、以下の通りです。

#### Windows XP の場合

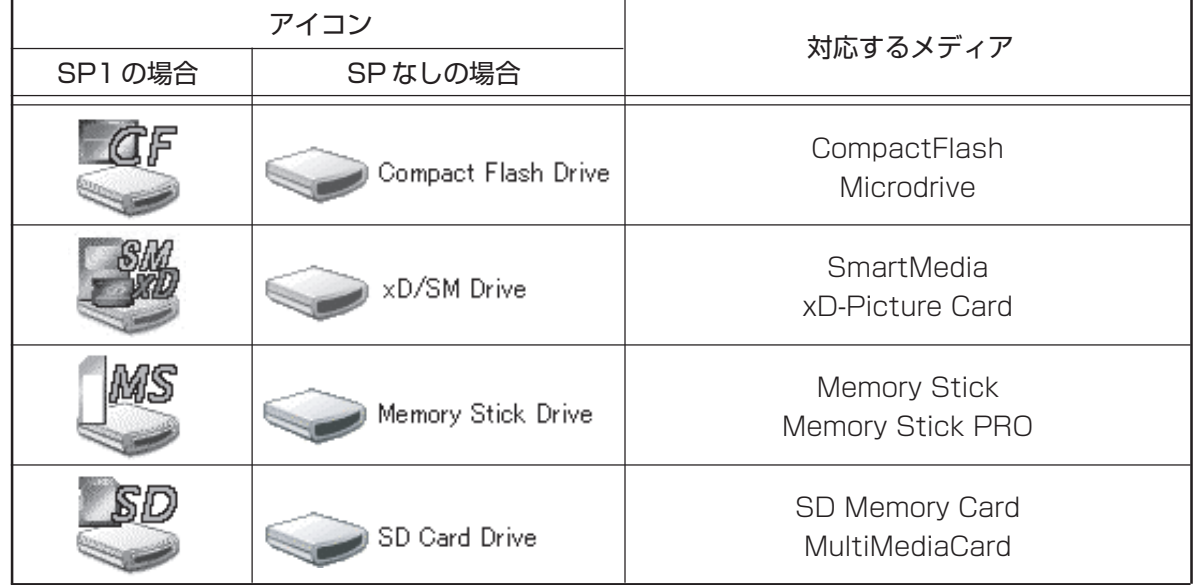

Windows 2000 の場合

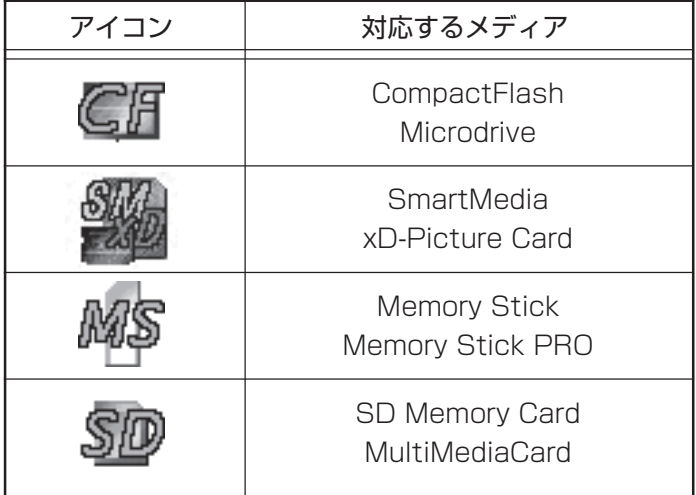

# **録:ドライブレターの変更**

本製品を取り付けることで、CD-ROM ドライブなどのドライブレター (E: や F:など) が変化してしまう場 合があります。この場合、「コンピュータの管理」メニューから各メディアのドライブレターを変更するこ とができます。

#### ■変更方法(例:Windows XP参照)

*1* コントロールパネルから「パフォーマンスとメンテナンス」をクリックし、「管理ツール」をクリックす る<br><sub>『\*\*\*\*</sub>\*\*\*\*\*\*\*\*\*

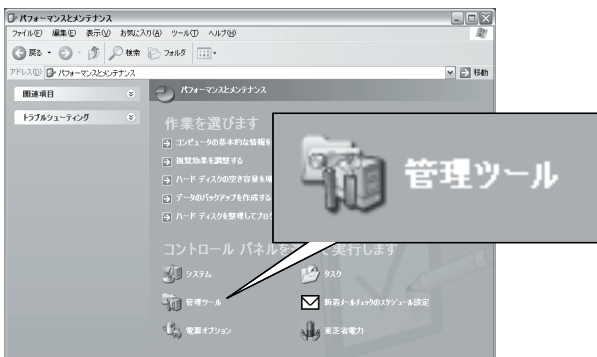

*2* 管理ツールから「コンピュータの管理」をダブルクリックする

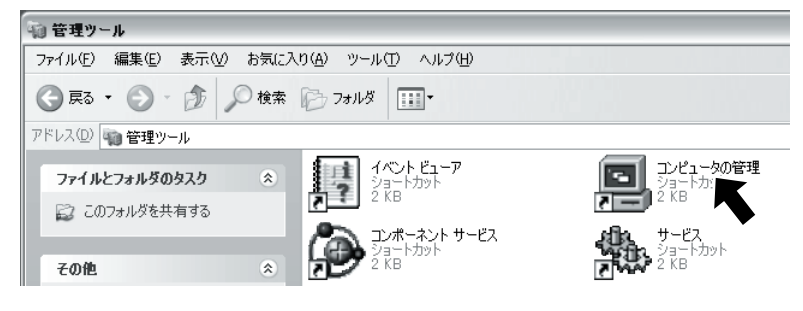

*3*「記憶域」ツリーの中の「ディスクの管理」を選択する 右側にディスクの情報が表示されます。

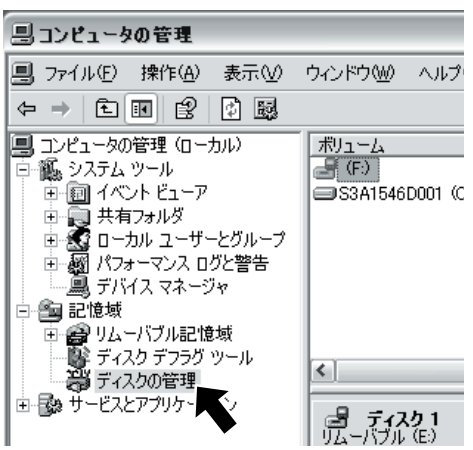

*4* ドライブレターの変更を行いたい Disk を右クリックし、表示されるメニューから「ドライブ文字とパス の変更(C)」をクリックする

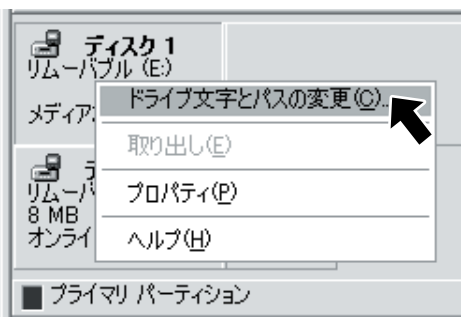

*5* 変更ボタンをクリックする

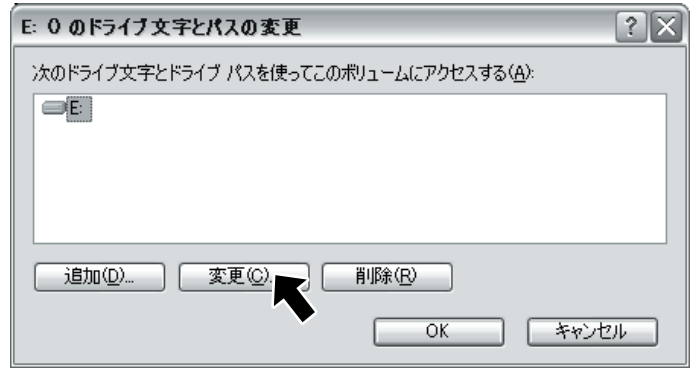

*6* ドライブレターの設定を変更し、OK をクリックする

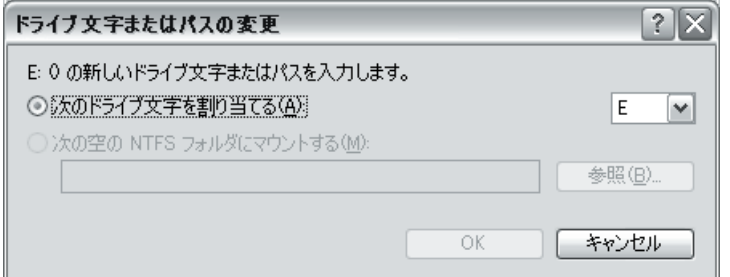

*7* 確認ダイアログではいをクリックする

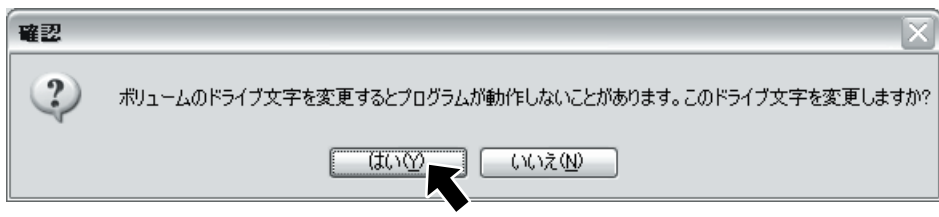

これで変更が反映されます。

注意・ドライブレター変更後に、ドライブラベルが"リムーバブルディスク"と表示される場合があり ます。一度、本装置を取り外した後、再接続してください。

#### 日本国内用です

本機を使用できるのは日本国内のみです。

This product can not be used in foreign country as designed for Japan only.

#### お客様ご相談窓口

この製品のご使用上のお問い合わせは、下記で承っております。

### <お客様ご相談窓口> ◆受付時間◆  $9:00 \sim 12:00$  13:00  $\sim 17:00$ (月曜日から金曜日) <土曜、日曜、祝祭日、指定休日を除く> 東芝 PC IOS センター TEL 043-278-5970 FAX 043-278-9035

### 8in1 ミニメディア リーダ/ライタ取扱説明書

2004 年 9 月 A1 版発行 IPCS078A

### 発行 株式会社 東芝 PC&ネットワーク社

〒 105-8001 東京都港区芝浦 1-1-1 http://www3.toshiba.co.jp/peripheral/

©2004 TOSHIBA CORPORATION 無断複製および転写を禁ず ALL RIGHTS RESERVED

IPCS078A

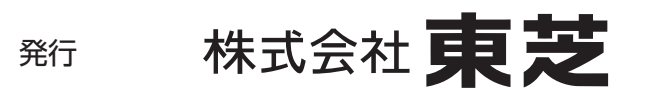

〒 105-8001 東京都港区芝浦 1-1-1 http://www3.toshiba.co.jp/peripheral/ PC&ネットワーク社 PC第一事業部

> ©2004 TOSHIBA CORPORATION ALL RIGHTS RESERVED Printed in Japan